# **MEETING NOTES**

# **Browser Privacy Plug-in**

https://privacybadger.org/

"Privacy Badger is a browser add-on that stops advertisers and other third-party trackers from secretly tracking where you go and what pages you look at on the web. If an advertiser seems to be tracking you across multiple websites without your permission, Privacy Badger automatically blocks that advertiser from loading any more content in your browser. To the advertiser, it's like you suddenly disappeared."

If having problems filling out a form, might need to disable it while using that website. [Joe]

## **Browser Home Page and Search engine**

Setting Duck Duck Go as home page and default Search engine keeps your search history from being recorded.

https://duckduckgo.com/

"Our app and browser extension stop you from being tracked, so you can Internet with peace of mind.

What you search for is your own business. Switch to the search engine that doesn't track you." [Joe]

-----

#### **Tele Health**

If your health provider has different devices than you do, e.g., one has Apple devices and uses Facetime and other has Android devices and uses Duo, those apps do not work across platforms. An alternative is Doxy.me. Might get error when using on Android, but it still works. <a href="https://doxy.me/">https://doxy.me/</a>

[Howard]

**Question** – Do different ancestry programs, e.g., Ancestry.com, 23 and Me; CRI Genetics share their databases with each other so if you are registered on one and other relatives are registered on another, will matches be identified? [Larry]

-----

**Podcasts** – like AM Radio – podcasts on a large variety of topics.

DarkNet Diaries – some about an hour long – some less – every Tuesday a new version comes out.

https://darknetdiaries.com/

May not want to watch it before going to bed.

[Joe]

\_\_\_\_\_

## PRESENTER NOTES

## **USPS** - informed delivery

Get picture of postal mail enroute to you.

Digitally preview your mail and manage your packages scheduled to arrive soon! Informed Delivery allows you to view greyscale images of the exterior, address side of letter-sized mailpieces and track packages in one convenient location.

The United States Postal Service® (USPS) digitally images the front of letter-sized mailpieces that run through automation equipment. USPS is now using those images to provide digital notifications to users in advance of the delivery of physical mail.

https://informeddelivery.usps.com/

-----

# **Suggested Windows 10 settings**

## **Edge Browser**

Settings

Settings

Profile

Passwords - turn off Ask to save passwords

Payment info - turn off Save and fill payment info

Addresses and more - turn off Save and fill addresses

Privacy, search & services

Privacy: turn off - Allow sites to check if you have payment methods saved

Services: disable all

optional: Address bar & search - change search engine from Bing

Downloads: change location to save download files

System

Continue running background apps when Microsoft Edge is closed: turn off

## **Google Browser**

Settings

Settings

You & Google

Passwords: turn off Offer to save passwords

Payment methods - Save and fill payment methods: turn off

Allow sites to check if you have payment methods saved: turn off

Privacy & Security - Site Settings - Notifications: turn off to block

Appearance

Search engine: change search engine

Advanced

Downloads: change download location

System - Continue running background apps when Google Chrome is closed: turn off

# Windows 10

Start

Settings

System

Notifications Turn off all notifications

## OfficeJet 3830 Printer

In October meeting I mentioned a problem with this printer only printing in black and no option to switch to color.

Thought I'd found a solution because printer did print in color after applying a fix.

One of my sons called in December to say his printer wasn't printing in color. After looking at a few things, I remembered the earlier printer problem in October and my son has the same printer. Interestingly, when copying an original that was in color, the copy was in color. Also, printing from a tablet or phone produced a color print. Printed diagnostic pages were also in color.

What worked in October didn't work with my son's printer. Did some research which indicated it was a drive problem. Found a solution, involving several steps, that appears to have fixed the issue. Not sure if it will "stick".

A few days later, got a call from the person whose printer I had worked on in October. She called because she needed a new router but she also mentioned that her printer was not printing in color. Based on the conversation, not sure she remembered me working on the printer in October so not sure how long the initial "fix" worked. Tried the same steps with her computer that I had done on my son's. One of the first steps was to delete the printer and when I tried that, got a message that action required administrator privileges even though her account is an Administrator. Continued with the remaining steps, which included reinstalling the printer, and it still would only print in black. Repeated the steps and this time did not get an error while uninstalling. Upon completion of all steps, the printer is now printing in color. Again, don't know if it will "stick".

#### -----

## **Use extensions in Incognito or Private Browsing Mode**

#### **Google Chrome**

To use an extension in Incognito mode, follow these steps:

- 1. Click the menu button in Chrome.
- 2. Navigate to More Tools > Extensions
- 3. In the new **tab** that opens, scroll through the list to find the **extension** you want to enable while **incognito**.
- 4. Click the "Allow in **Incognito**" button.

#### Edae

To use an extensions in InPrivate Browsing mode, follow these steps:

- 1. Click the Menu button in Edge
- 2. Navigate to Extensions
- 3. find extension you want and click Details
- 4. Click to add checkmark to box left of allow InPrivate

Note: doing this may allow browser history to be recorded. Browser can't prevent extension from saving browser history.

-----

# **Stop Microsoft Edge from auto playing videos**

https://www.groovypost.com/howto/stop-microsoft-edge-from-automatically-playing-videos/

Does not work on all sites.

(See meeting notes for another suggestion – privacybadger)

-----

# Clipboard

Can be security issue because passwords may be visible in the clipboard.

# Android – depends on which on-screen keyboard layout the device uses so may not work for all Android devices.

If you don't see toolbar above the on-screen keyboard, may have to enable it in device Settings

### Option 1

Open app with text entry field, e.g., browser

Tap in text entry field

- or, if available, tap in Google search bar on Home screen

On-screen keyboard displays

Above keyboard should see icons, click on icon that looks like clipboard

If icons aren't visible, tap on circle with left pointing caret above keyboard

Clipboard items should be displayed

Tap and hold on a clipboard item until option to Delete appears

- tap Delete

On some clipboards may have option to Delete All

#### Option 2

Open app that has text entry field, e.g., browser

Tap in text entry field

- or, if available, tap in Google search bar on Home screen

Should see options: Paste - Clipboard

Tap Clipboard

Clipboard items should be displayed

Can Delete All or tap and hold on an item and it will display option to Delete

- tap on Delete

On Moto G6 phone it indicates un-pinned clips will be automatically deleted after one hour but that does not appear to happen.

#### Windows

Settings - System - Clipboard - Clear clipboard data Windows+V: see items in clipboard and delete individually or clear all Turn off clipboard history

Settings - System - Clipboard - turn off Clipboard History

 Can still use cut-copy/paste but only remembers last item copied. If try to use Windows+V indicates it can't show history. However, if you go to a text field and press Ctrl+v the last item will be pasted into the text box. If last item copied is sensitive information, replace it by copying something else

#### Kindle Fire tablet

Remembers only the last item copied, so, if it is sensitive information, replace it by copying something else

## iPad/iPhone

Remembers only the last item copied, so, if it is sensitive information, replace it by copying something else.

#### Chromebook

Only most recent clipped item is saved in memory until something else is copied or until you log out.

# Clear Bitwarden clipboard when using as browser extension

Open Bitwarden extension in Browser: Settings – Options – Clear Clipboard – set time to automatically clear clipboard.

-----

# **Opt out of Amazon Sidewalk**

A new feature is launching on your Echo device: Amazon Sidewalk.

Amazon Sidewalk is a shared network that helps devices work better. When enabled, Sidewalk uses a small portion of your Internet bandwidth to provide these services to you and your neighbors

https://www.amazon.com/gp/help/customer/display.html?nodeId=GUNXWQKZEG9MDRAM

#### Alexa App

https://www.howtogeek.com/702485/how-to-opt-out-of-amazon-sidewalk/

#### Ring App

https://support.ring.com/hc/en-us/articles/360032524592-Opting-In-and-Out-of-Sidewalk

# **Hide Your Home from Google Street View**

Reader's Digest - November 19, 2020

https://www.rd.com/article/how-to-hide-your-house-from-google-street-view/?\_cmp=readuprdus&\_ebid=readuprdus10312020&\_mid=378066&ehid=C5F749B6DF510BA45E21EB8BA927BDCD073E5137

\_\_\_\_\_

# Kangaroo Mini PC

Unable to upgrade beyond Windows 10 v1903 because mini PC only has 32Gb storage and only had about 5Gb available, even after removing all user files and all users except one. Tried using USB drive to hold update files (which was one recommendation) but update files kept downloading to internal storage. Used Windows Media Creation Tool from another computer to create USB with Windows 10 v20H2. Ran as a new install, not upgrade.

Problem: Worked except lost sound - "no device installed" and also lost ability to read microSD card. When booting from Linux USB, sound icon appeared but no sound. Was able to read microSD card.

Found original recovery disk for Kangaroo PC and ran it through Recovery process indicating to keep user files (even though there weren't any). Successfully installed Windows 10 v1503 and sound and ability to read microSD card returned. Updated using USB with Windows 10 v20H2 running setup from within Windows. Indicated to not download and install additional updates. Update ran successfully and sound still working.

Created new recovery USB including system files.

#### Still works

## **Upgrade computers to Windows 10 latest version**

In November upgraded two computers from Windows 7 to Windows 10 free of charge so upgrade process was still working then. One of the computers was an older eMachine and was surprised that it could still be upgraded since an attempt to upgrade a different eMachine was unsuccessful. Other computer was an HP laptop, about 7 years old.

Was able to change password for a userid with administrator privileges on a 4 year old Lenovo laptop. Password was not known and hint didn't help. Used process to reset password for local administrator account using a bootable Windows update USB and changing accessibility function to open a command prompt with elevated administrator privileges. Laptop was at v1803 and the initial attempt did not work. After having the laptop on for several hours it indicated it was ready to upgrade to v1909 and after that upgrade finished was able to use the reset password process to change the password.

The process was made more challenging because the screen was broken so was only able to see about 1/3 of the display. Laptop had both HDMI and VGA port so was able to connect external monitor but external monitor only worked when in Windows, not during boot process or when in recovery. Once a command window was open, was able to move it to a portion of the screen that was visible to enter appropriate commands.

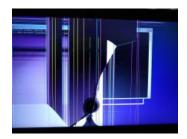

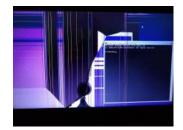

# AOL mail no longer works with 3rd party software, e.g., Windows 10 Mail

If you are impacted by this you would have received an email from AOL notifying you. Ways to securely access AOL Mail - AOL Help https://help.aol.com/articles/allow-apps-that-use-less-secure-sign-in

Another possible workaround

- 1. Go to www.aol.com and login
- 2. Go to AOL Account Security and follow instructions for gaining access to you AOL security settings.

Look for an item allowing access to third party email apps.

- 3. Select that Mail app that you use from a drop down menu. Note: Windows Mail will be "OTHER"
- 4. AOL will generate a password for you to enter into Window Mail account settings. Copy the AOL now generated password, then navigate to your Windows Mail app AOL account settings, and paste the AOL-generated password into your email app password field.

| Your AOL emails should now | populate within | the Windows Mail | app |
|----------------------------|-----------------|------------------|-----|
|----------------------------|-----------------|------------------|-----|

## Track This Bill

Found the following stamped on \$5 bill On back **Currency Tracking Project** On front Track this bill Where's GeorgeNow

https://www.wheresgeorge.com/

Entered serial number. Serial number originally entered in West Branch in February 2020. Not sure how long I've had the \$5 bill or where I got it from.

Did not do this, but could register with the site and be informed of the location if someone enters the serial number in the database in the future.

# **How-To Geek**

How to Hide Most Used Apps in the Start Menu on Windows 10 - November 3, 2020 https://www.howtogeek.com/694784/how-to-hide-most-used-apps-in-the-start-menu-onwindows-10/

Your Keyboard's Media Keys Work in All Modern Web Browsers - November 2, 2020 <a href="https://www.howtogeek.com/698434/your-keyboards-media-keys-work-in-all-modern-web-browsers/">https://www.howtogeek.com/698434/your-keyboards-media-keys-work-in-all-modern-web-browsers/</a>

**Should You Change Your Passwords Regularly?** - September 22, 2016 <a href="https://www.howtogeek.com/187645/htg-explains-should-you-regularly-change-your-passwords/">https://www.howtogeek.com/187645/htg-explains-should-you-regularly-change-your-passwords/</a>

**How to Play Old Flash Games in 2020, and Beyond** - February 29, 2020 <a href="https://www.howtogeek.com/563875/how-to-play-old-flash-games-in-2020-and-beyond/">https://www.howtogeek.com/563875/how-to-play-old-flash-games-in-2020-and-beyond/</a>

How to Bookmark Multiple Tabs in Safari on iPhone and iPad - October 30, 2020 <a href="https://www.howtogeek.com/688491/how-to-bookmark-multiple-tabs-in-safari-on-iphone-and-ipad/">https://www.howtogeek.com/688491/how-to-bookmark-multiple-tabs-in-safari-on-iphone-and-ipad/</a>

**How to Enable and Use Vertical Tabs in Microsoft Edge** - October 28, 2020 https://www.howtogeek.com/697986/how-to-enable-and-use-vertical-tabs-in-microsoft-edge/

**How to Browse Old Versions of Websites** - October 25, 2020 <a href="https://www.howtogeek.com/692649/how-to-browse-old-versions-of-websites/">https://www.howtogeek.com/692649/how-to-browse-old-versions-of-websites/</a>

You Can Watch 75 Free Live TV Channels on Redbox - October 23, 2020 <a href="https://www.reviewgeek.com/58346/you-can-watch-75-free-live-tv-channels-on-redbox/">https://www.reviewgeek.com/58346/you-can-watch-75-free-live-tv-channels-on-redbox/</a>